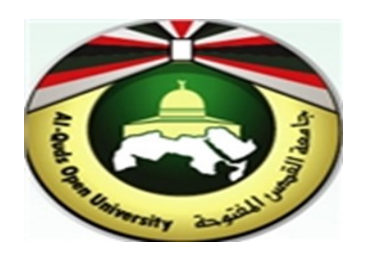

# **Alquds Open University**

# **Information and Technology Center System and Infrastructure Engineering Section**

**Change & Reset Password for Outlook Email** 

#### **1. Change Password**

1. Open "My Account. From menu tap **"My account".**

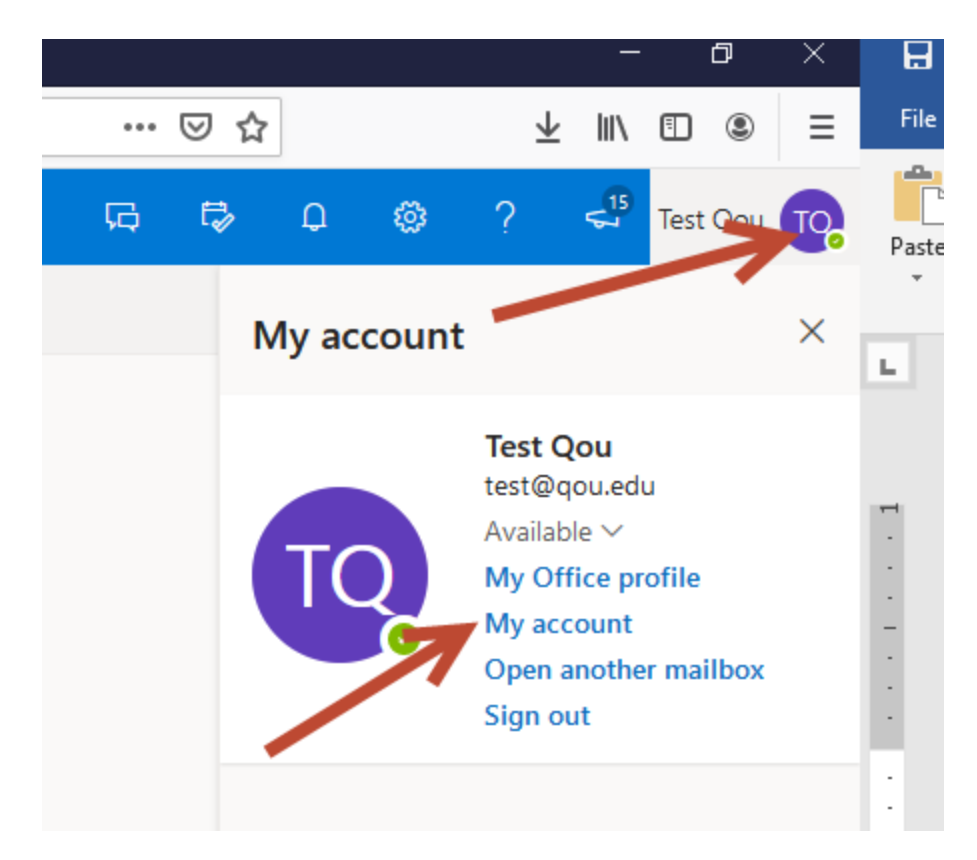

**2.** From Options, Tap **"**Change Password"

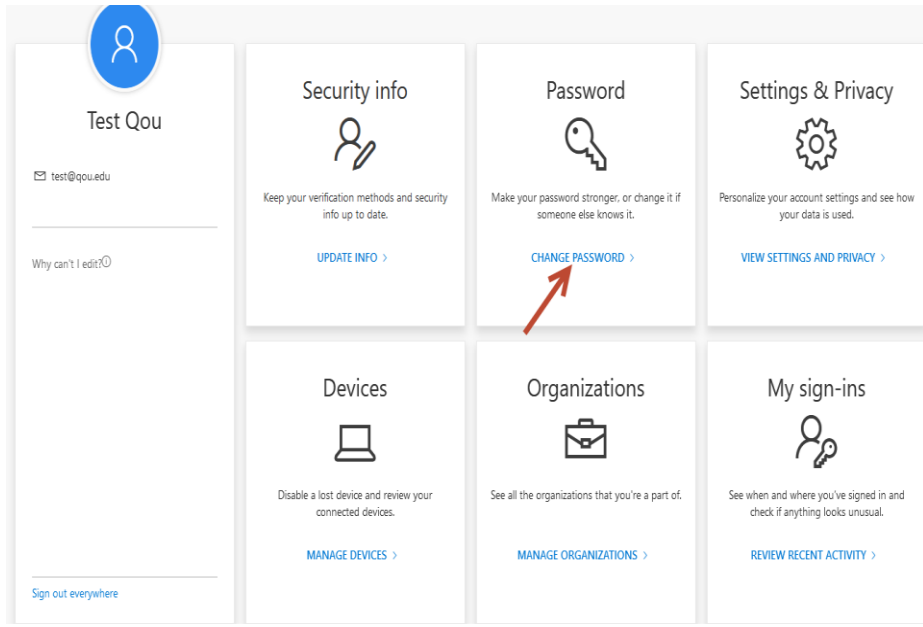

### 3. Enter **old password** and **new password.**

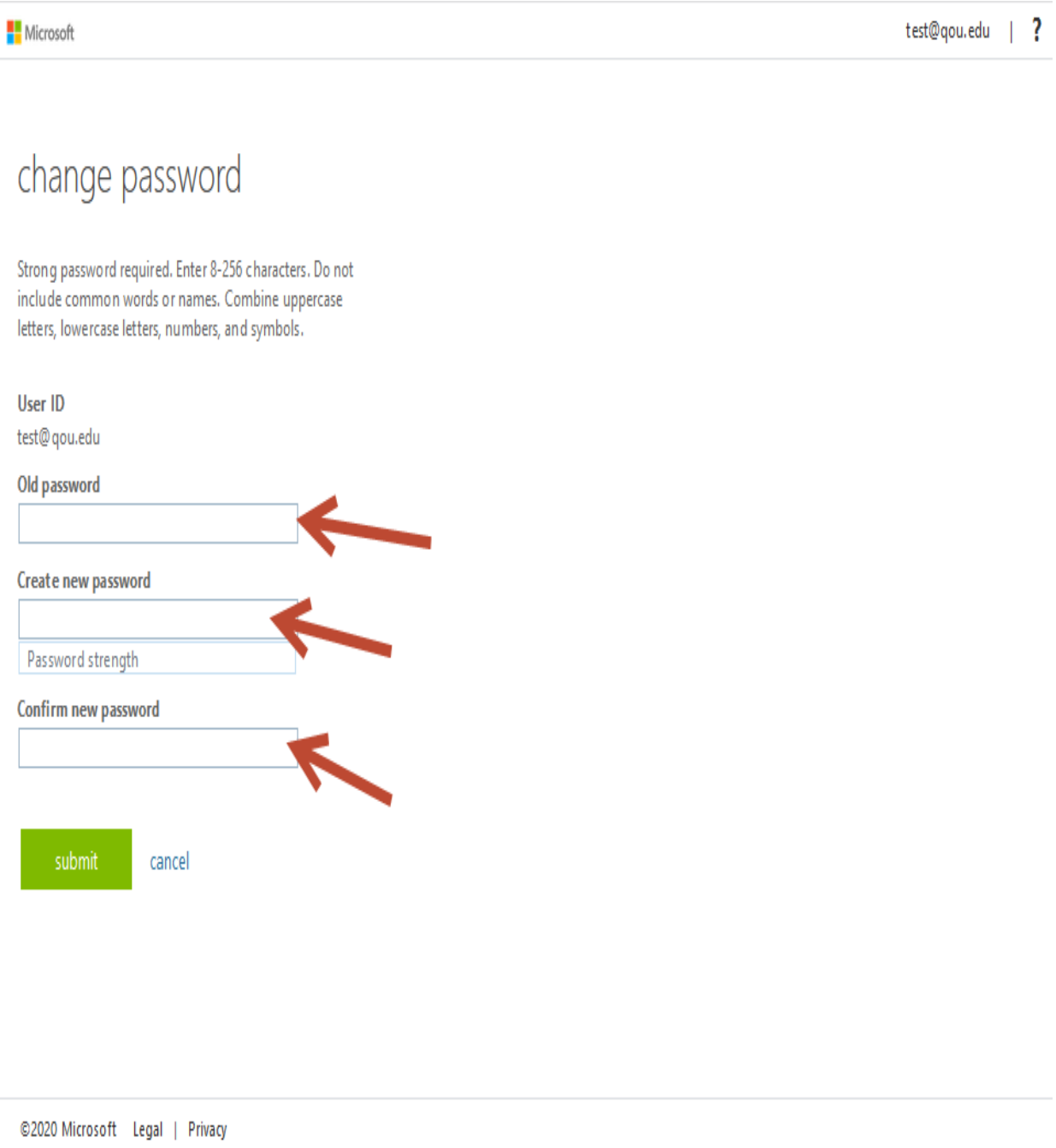

## 4. Tap "Submit".

#### **2. Reset Password**

- 1. Open web: outlook.office365.com
- 2. Enter your email. Tap Forget password.

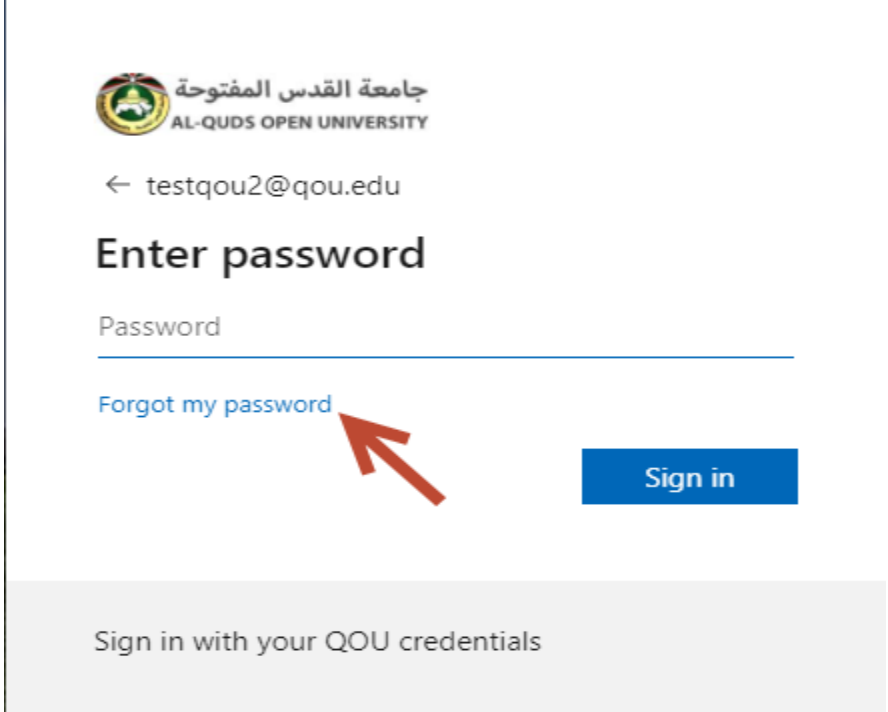

3. Enter the characters in the picture. Tap "Next".

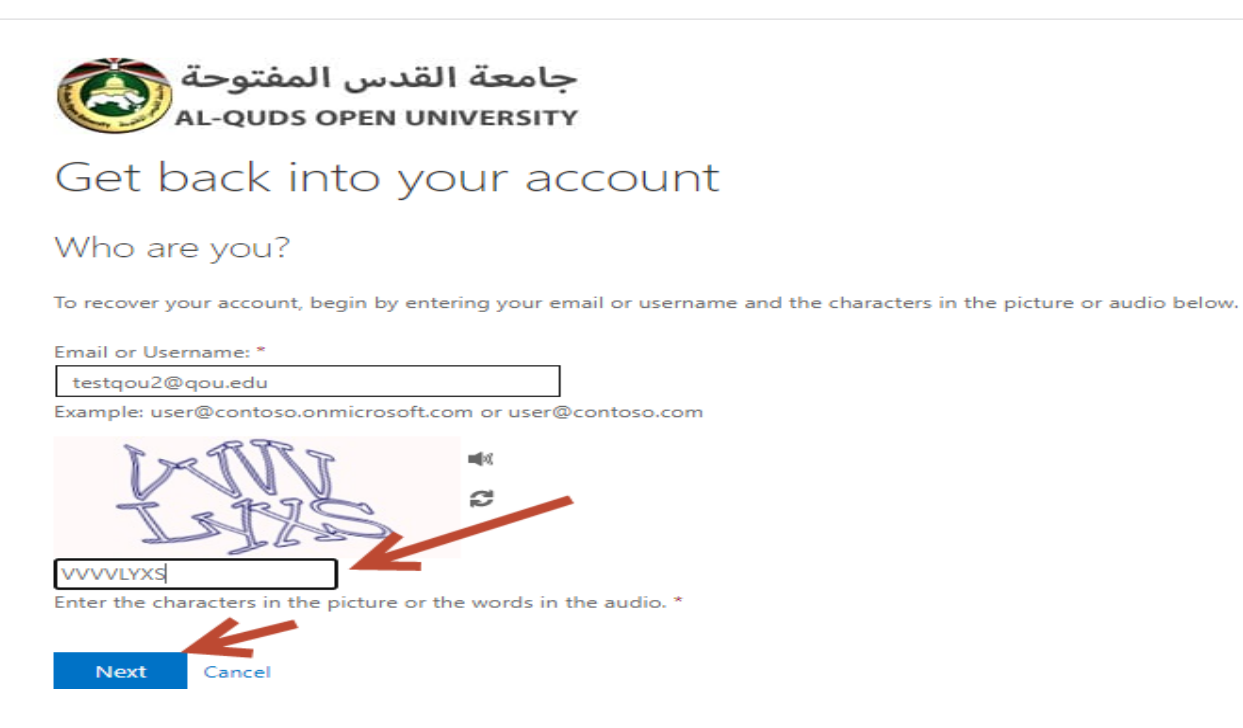

4. It will Redirect to verification step 1. Enter your mobile number. Tap "Next".

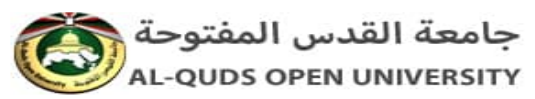

#### Get back into your account

**verification step 1** > verification step  $2$  > choose a new password

Please choose the first contact method we should use for verification:

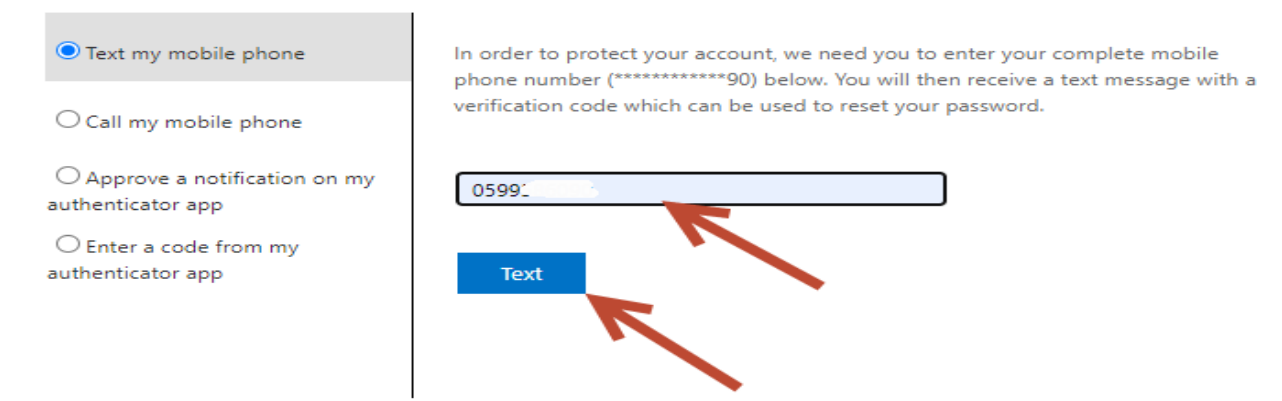

Cancel

5. Enter verification code that you received it on your mobile. Tap "Next".

جامعة القدس المفتوحة AL-QUDS OPEN UNIVERSITY

#### Get back into your account

**verification step 1** > verification step  $2$  > choose a new password

Please choose the first contact method we should use for verification:

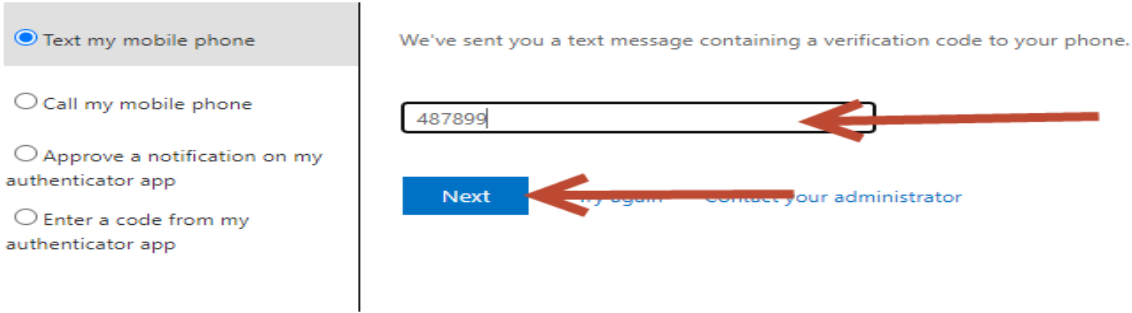

Cancel

6. You Will redirect to verification step 2. Enter code from your authenticator application. Tap Next.

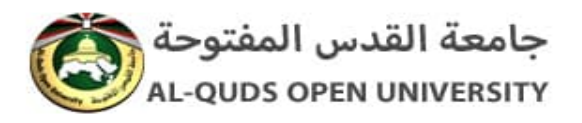

# Get back into your account

verification step  $1 \vee$  > verification step 2 > choose a new password

Please choose the second contact method we should use for verification:

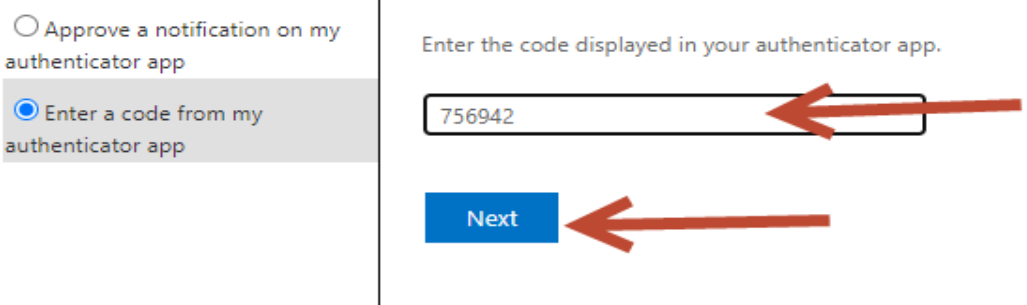

Cancel

7. Enter new password and confirm new password. Tap Finish.

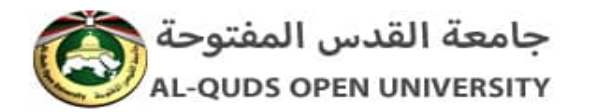

# Get back into your account

verification step  $1 \vee$  > verification step  $2 \vee$  > choose a new password

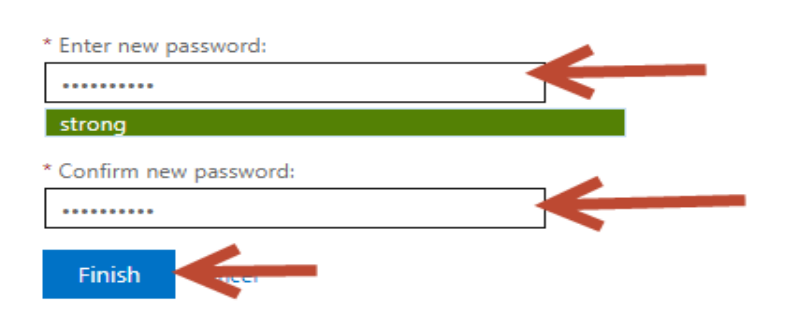